MCR42 と MCR54 の 2 機種について解説します。

#### 【MCR42 の設定方法】

MCR42 にプリセットされている B 帯バンドの周波数を再設定するには、Wisycom Manager で MCR42 を編集 する必要があります。編集するには赤外線通信ユニット UPKmini と BPA42HPN と Windows PC が必要で す。

### **Wisycom Manager インストール**

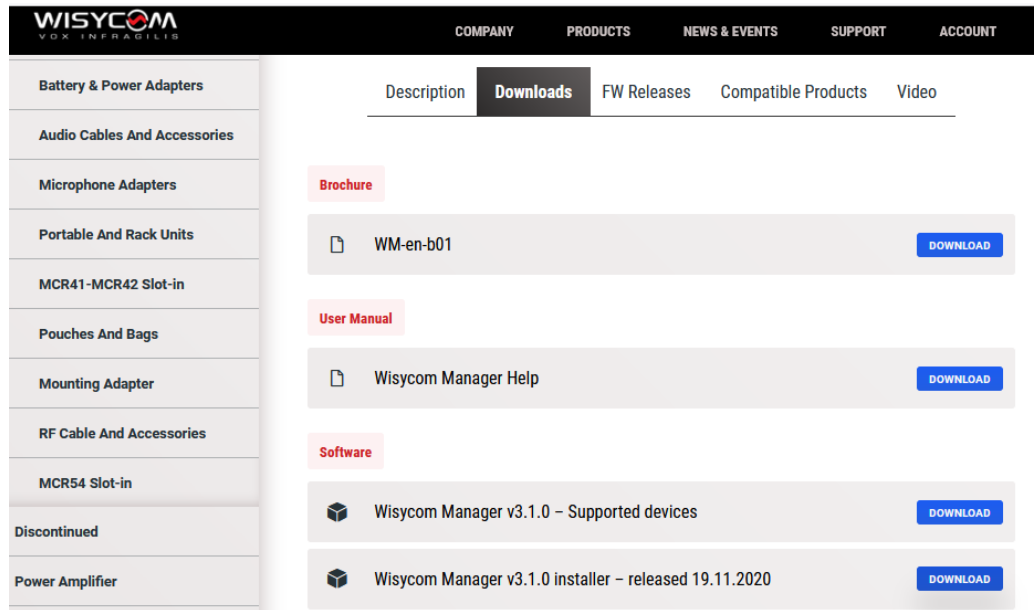

Wisycom のウェブページ(https://wisycom.com/)から、Wisycom Manger v3.1.0 Installer をダウンロードしま す。zip ファイルを解凍して、WisycomManager\_setup.msi をダブルクリックすると、Windows PC にインスト ールされます。

# **UPKmini のドライバーインストール**

Wisycom のウェブページで UPKmini の 製品ページに入り、 Download タブから USB Driver 2020-07-27 をダウンロード してください。

Driver\_2020-07-27.zip

zip ファイルを解凍して Driver\_2020-07-27 のファルダをデスクトップに置いてください。

#### USB ケーブルを接続する

UPKmini の USB ケーブルを PC の USB ポート に接続すると、デバイスのセットアップが始まります。 Products / Accessories / Programmers & Manager / UPKmini **UPKmini Infrared Programming Kit** 

> Downloads Compatible Products **Description**

Infrared Programming Kit (interface + software) USB interface

PC 画面の左下にあるウィンドウアイコンを右クリックし、デバイスマネージャー画面を起動します。

UPKmini が"MSP-UPImini" と表示されていれば正しく認識されています。

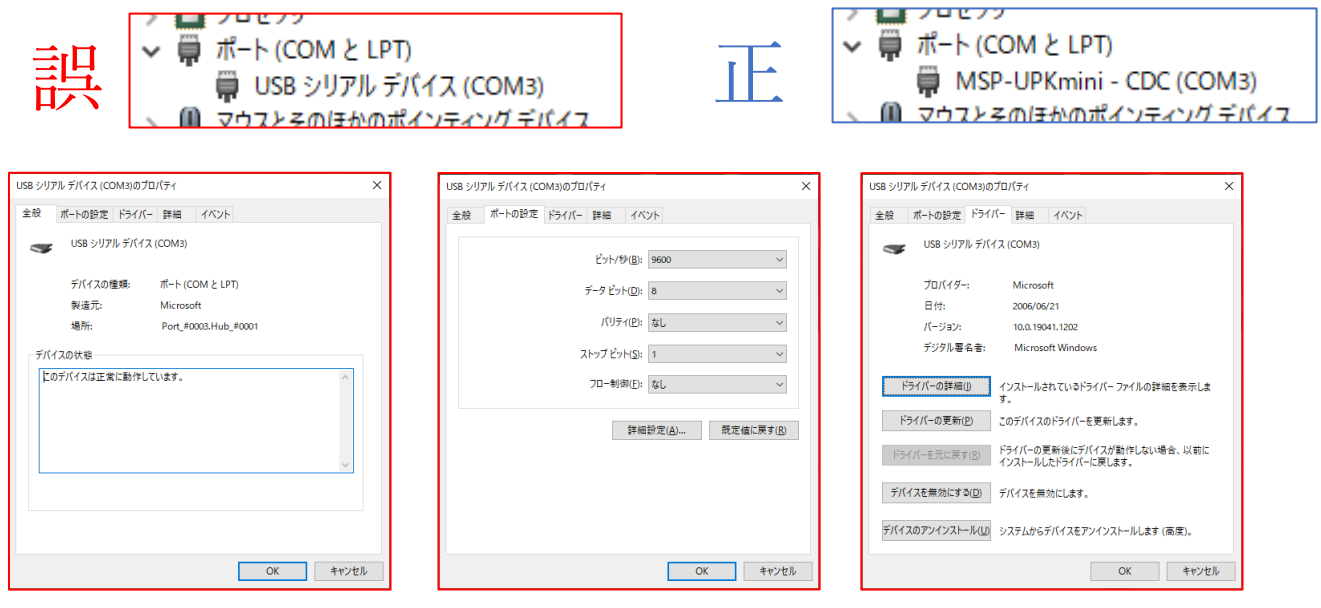

ドライバータブで、プロバイダー:Microsoft 表示の場合、Wisycom ドライバーを入れる必要があります。

■ ドライバーの更新(P) | このデバイスのドライバーを更新します。

ドライバータブの [ドライバーの更新(P) ] をクリックします。 「コンピューターを参照してドライバーを検索」をクリックします。

[参照] をクリックし、デスクトップに置いた Driver 2020-07-27 フォルダを指定します。

[ 次へ ] をクリックして、ドライバーが更新されます。

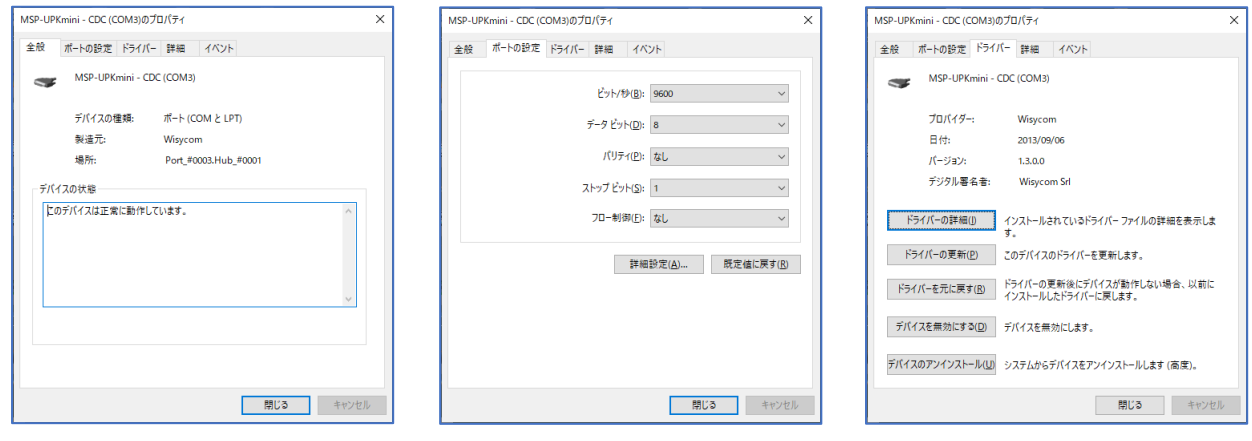

**セットアップ・データの入手**

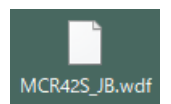

レシーバーに B 帯周波数のプリセットを設定するには、拡張子 .wdf ファイルが必要です。 このファイルをレシーバーにアップロードすることで、プリセットが上書きされます。

プリセットデータ .wdf は日本テックトラスト㈱ 営業担当者から email 等で入手してください。

# **赤外線通信の準備**

MCR42 に BPA42HPN(スタンドアローン・リアパネル)を取付けます。 ヒロセ 4pin DC プラグで給電し、MCR42 の電源を入れます。 MCR42 の赤外線ポートに、MPKmini の赤外線ポートを向かい合わせます。 Menu ボタンを押し、Infrared に入って、"IR IF active…" を表示させます。

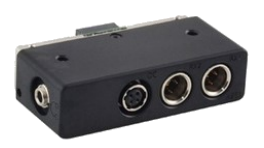

### **Wisycom Manager の起動**

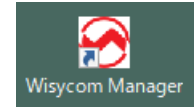

Wisycom Manager を起動します。

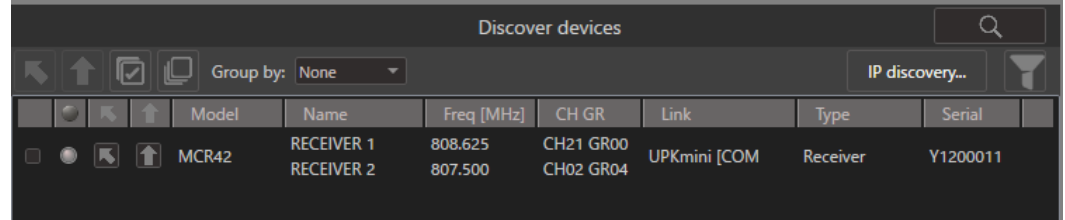

赤外線通信が成功していると、画面右下ブロックに、MCR42 が表示されています。

矢印のアイコン(左上向き)をクリックすると、画面左上ブロックにレシーバー情報が追加されます。 左上の LOAD FREQ. アイコンをクリックします。

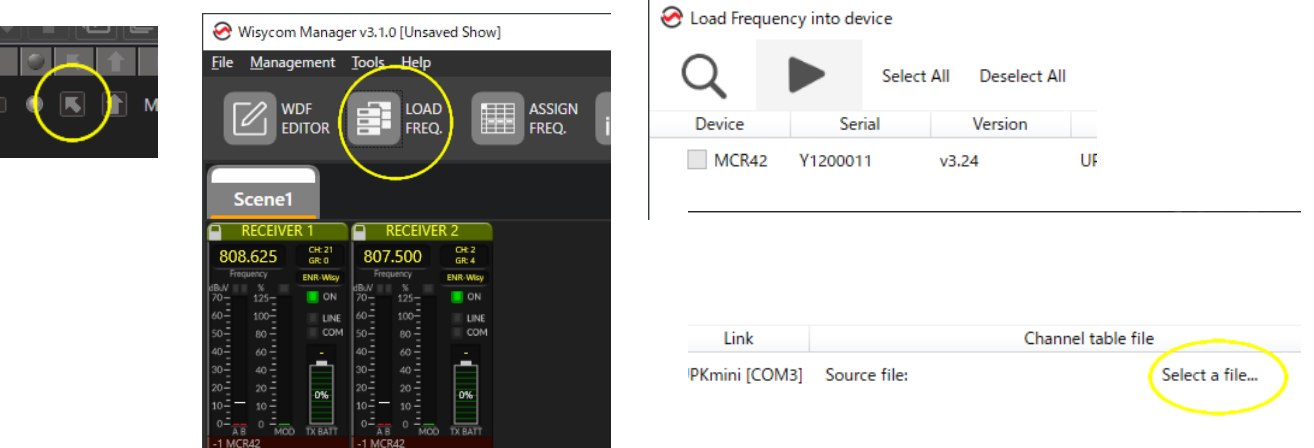

Load Frequency into device 画面で、"Select a file..." をクリックします。

ポップアップ画面で、拡張子 .wdf ファイルを 指定します。

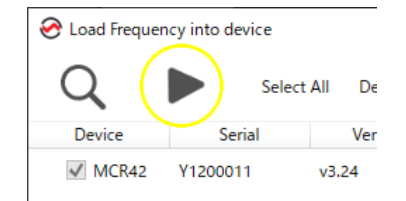

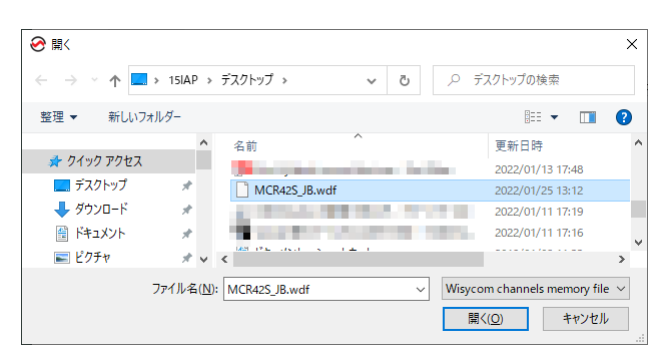

三角(右向き)のアイコンをクリックすると、MCR42 へプリセットが転送されます。

(以上)